# **ANTIVIRUS IPLAN**

**INSTRUCTIVO DE USO** 

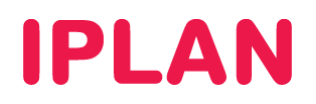

# **1. INTRODUCCIÓN**

En el presente instructivo te mostraremos las funcionalidades más importantes para el servicio **Antivirus IPLAN**, y como hacer uso de las mismas. Para esto, utilizaremos la aplicación **Eset Endpoint Security** ya que es la más completa de las dos variantes del servicio.

Aquella información que no esté contemplada en este documento, podrás consultarla en el manual de la aplicación correspondiente, publicado en el **Centro de Ayuda IPLAN**, en la página http://clientes.iplan.com.ar/centrodeayuda

## **1.1 INGRESANDO A LA APLICACIÓN**

Para ingresar al Antivirus, seguí los pasos a continuación:

#### Eset Endpoint Security

- Realizá un click en el botón **Inicio**
- Ingresá en **Todos los programas** --> **ESET** --> **ESET Endpoint Security** --> **ESET Endpoint Security**

#### Eset Endpoint Antivirus

- Realizá un click en el botón **Inicio**
- Ingresá en **Todos los programas** --> **ESET** --> **ESET Endpoint Antivirus** --> **ESET Endpoint Antivirus**

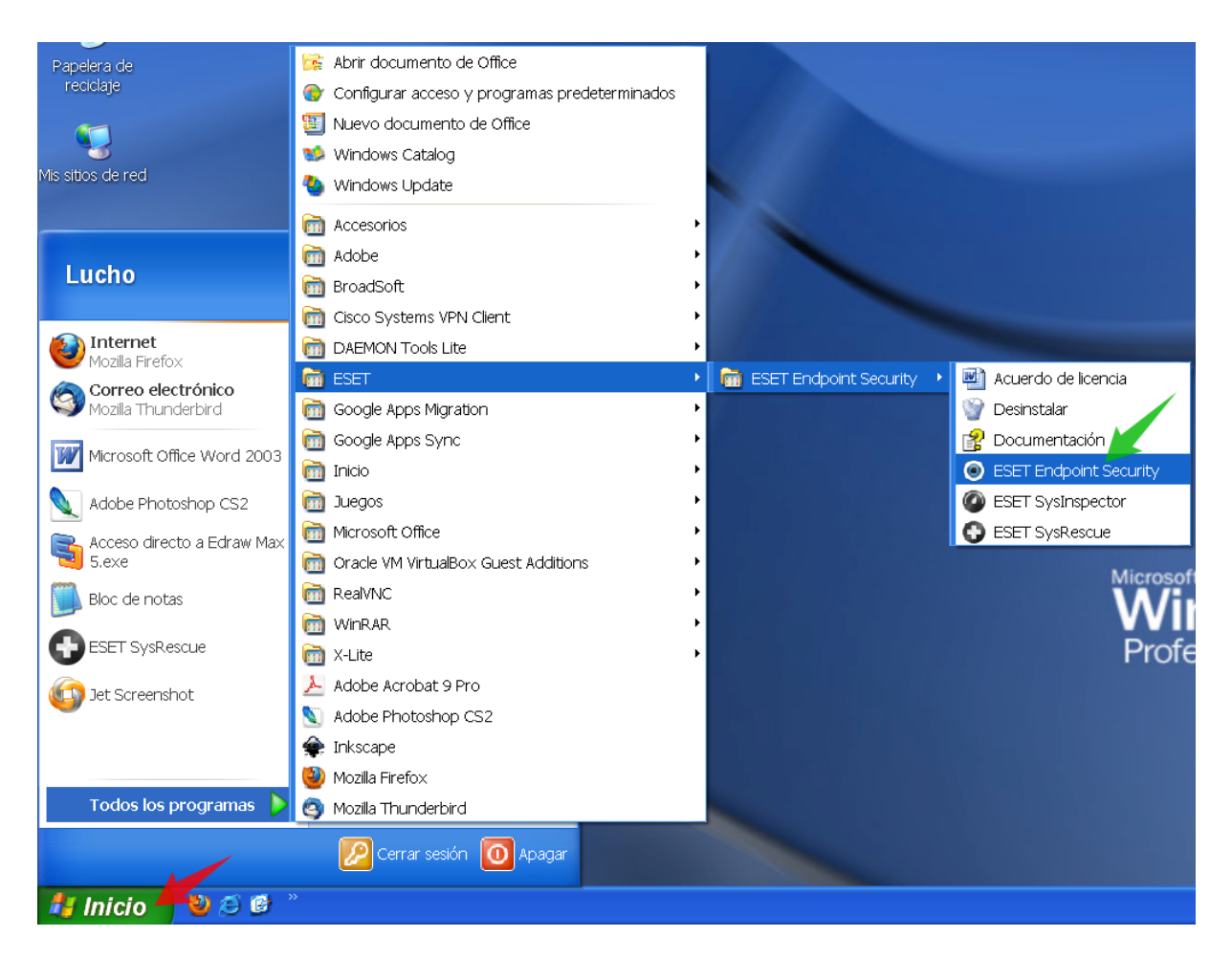

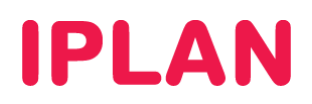

Así se verá la pantalla del programa, en la variante **Eset Endpoint Security**:

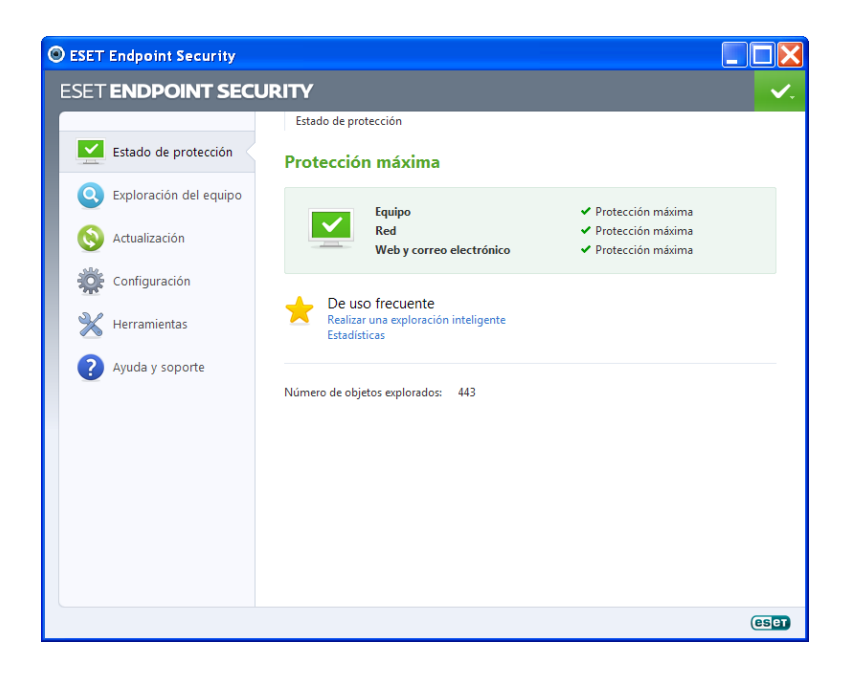

# **2. UTILIZACIÓN DEL SERVICIO**

A continuación, te mostraremos brevemente algunas de las funciones más utilizadas del servicio.

# **2.1 ACTUALIZACIÓN**

Para actualizar las firmas de Antivirus, podrás hacerlo en el programa desde la sección **Actualización**, haciendo click sobre el botón **Actualizar base de datos de firma de virus**.

Actualizar el Antivirus es muy importante, ya que en caso contrario tu sistema no estará protegido contra las amenazas y/o virus más recientes que puedan afectar al mismo.

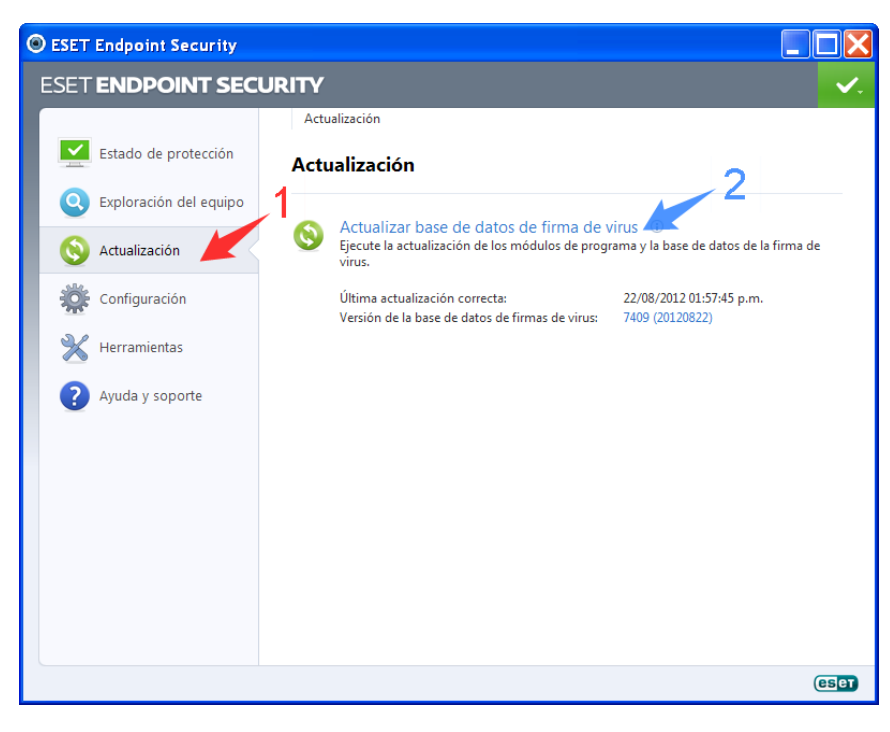

**IPLAN | iplan.com.ar | NSS S.A.**  Reconquista 865 | C1003ABQ | Buenos Aires | Argentina Tel: 54-11-5031-6300 / Fax: 54-11-5031-6301

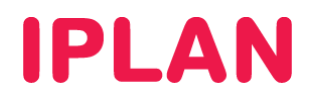

#### **2.1.1 CONFIGURAR USUARIO Y CLAVE DEL SERVICIO**

En el caso de que por algún motivo no esté configurado el usuario y clave del servicio (estos son requeridos para poder actualizar las firmas del Antivirus), podrás hacerlo ingresando en la configuración avanzada del Antivirus.

Para esto, segui los pasos a continuación:

Dirigite a **Configuración** --> **Ingresar a la configuración avanzada…**

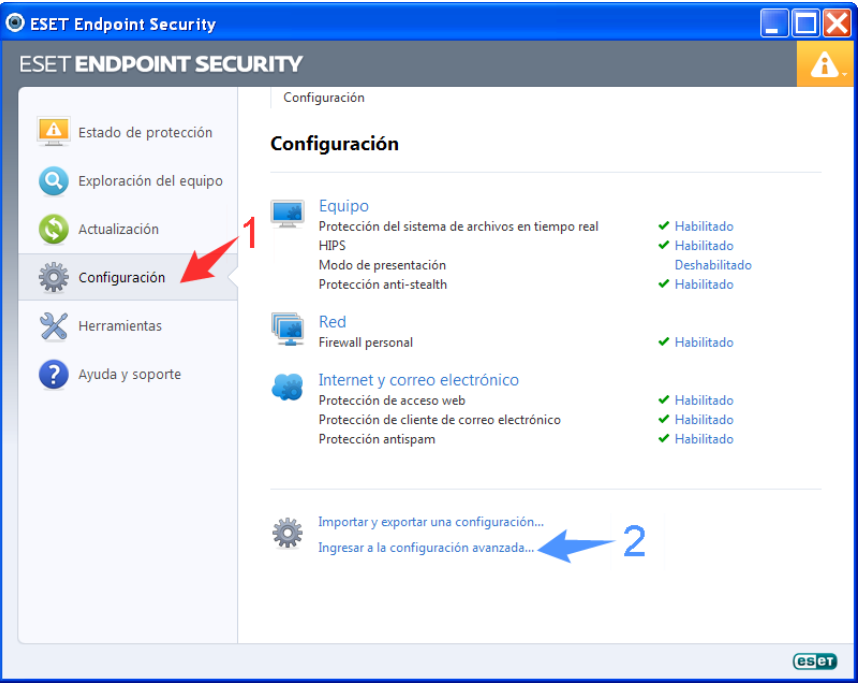

Ingresá en **Actualización** --> **General**. Luego, especificá el usuario y la clave, y presioná en **Aceptar**

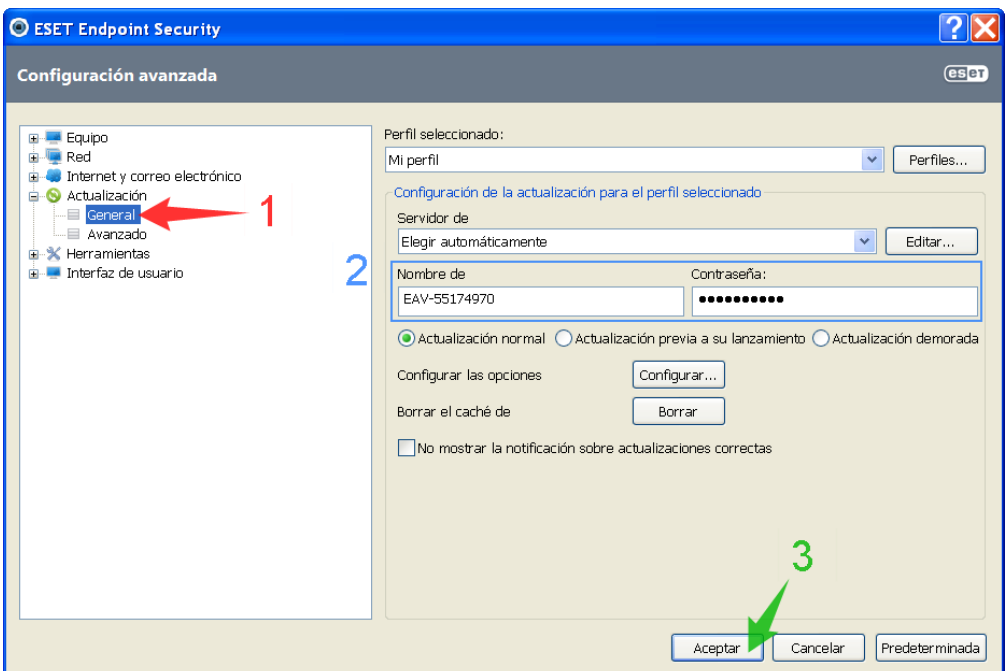

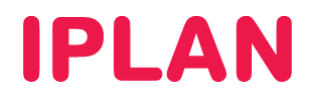

## **2.2 ESCANEO DEL EQUIPO**

Una forma de realizar una verificación sobre el sistema es utilizar la **Exploración inteligente**, que consiste en realizar una búsqueda en base a parámetros predefinidos por el programa. Otra es usar la **Exploración Personalizada**, donde podrás especificar qué criterios usar para la búsqueda.

#### **2.2.1 EXPLORACIÓN INTELIGENTE**

Para efectuar una exploración inteligente, ingresá en la sección **Exploración del equipo**, y luego hacé un click en el botón **Exploración Inteligente**.

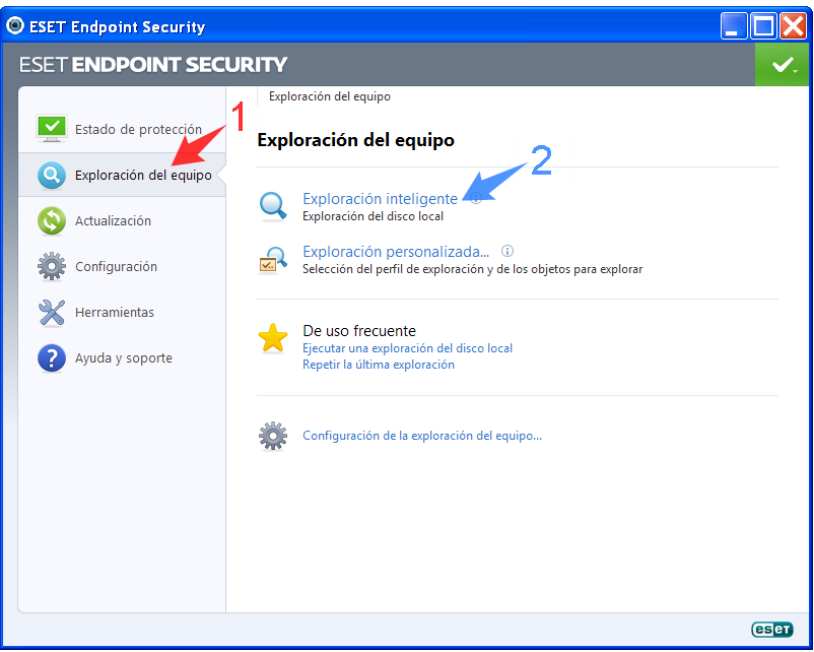

Esto ejecutará la búsqueda en base a los criterios utilizados por la aplicación.

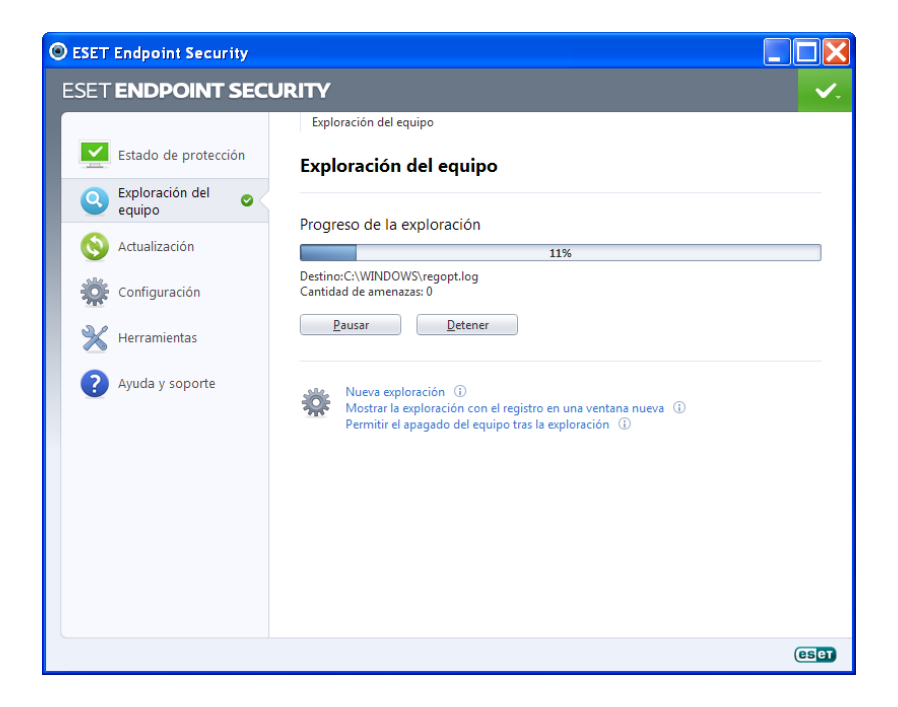

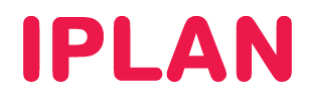

#### **2.2.2 EXPLORACIÓN PERSONALIZADA**

Para efectuar una exploración inteligente, ingresá en la sección **Exploración del equipo**, y luego hacé un click en el botón **Exploración Personalizada**.

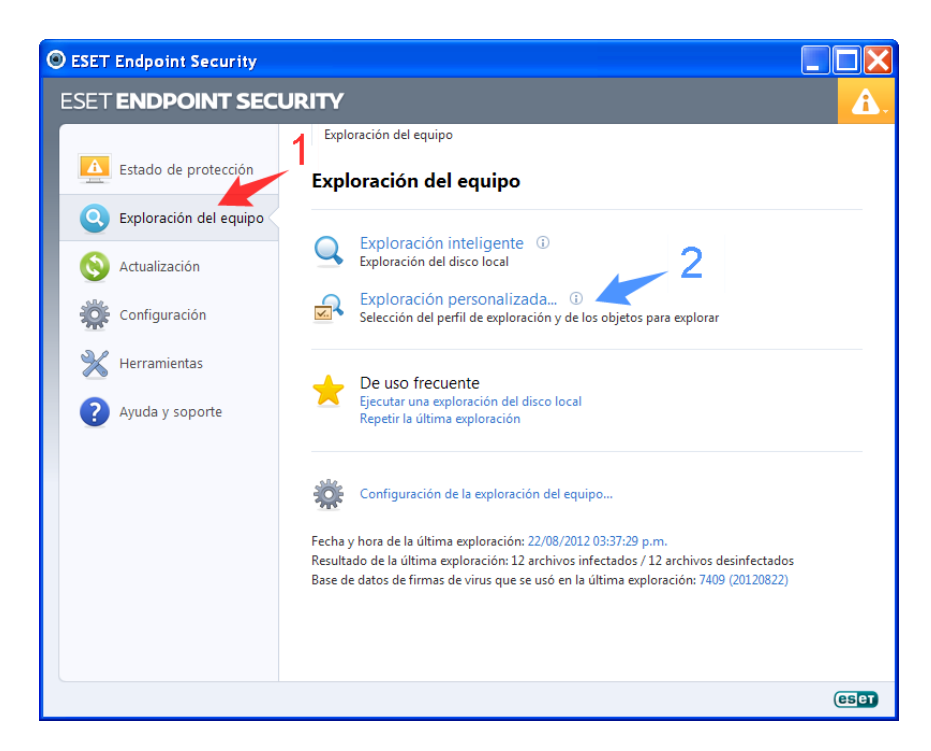

Esto abrirá una nueva ventana, en donde podrás definir en primer lugar, qué **Perfil de Exploración** utilizar, en caso de que quieras utilizar un perfil definido anteriormente.

En el caso de querer seleccionar manualmente que archivos buscar, podrás seleccionar los directorios en el árbol del sistema. Opcionalmente podrás especificar que no se desinfecten archivos que se encuentren con virus (recomendamos no utilizar esta opción).

Una vez seleccionados los criterios, hacé un click en **Explorar** para iniciar la búsqueda.

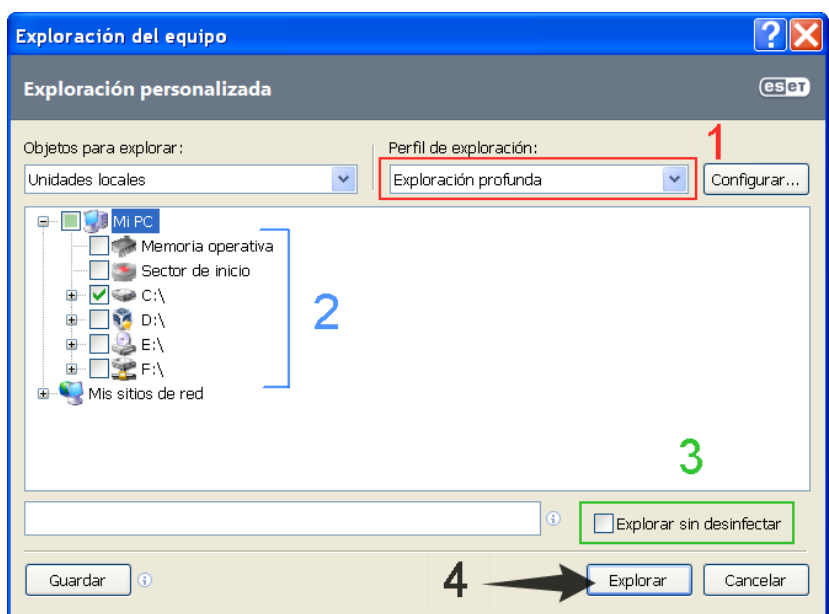

**IPLAN | iplan.com.ar | NSS S.A.**  Reconquista 865 | C1003ABQ | Buenos Aires | Argentina Tel: 54-11-5031-6300 / Fax: 54-11-5031-6301

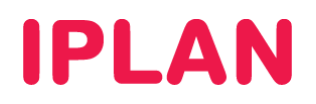

Esto ejecutará la búsqueda en base a los criterios que definiste anteriormente:

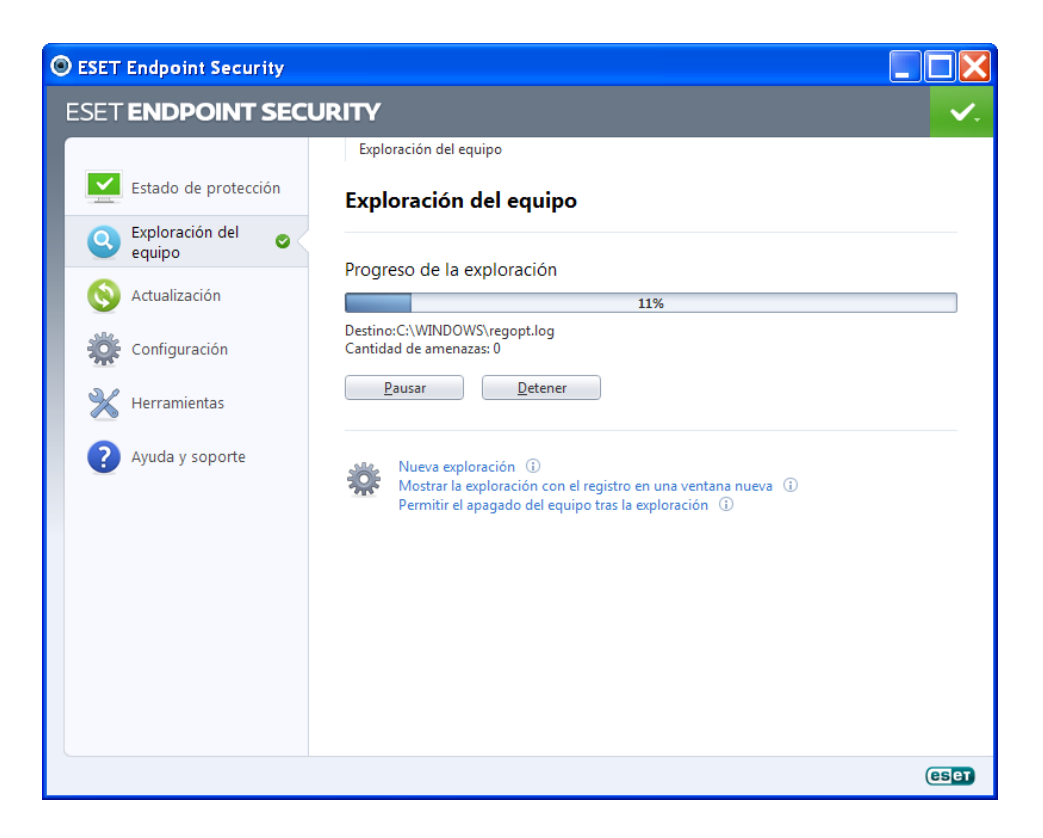

Al finalizar cualquiera de los dos tipos de búsqueda, aparecerá una pantalla con los resultados obtenidos. Para salir de allí, hacé un click en **Aceptar**.

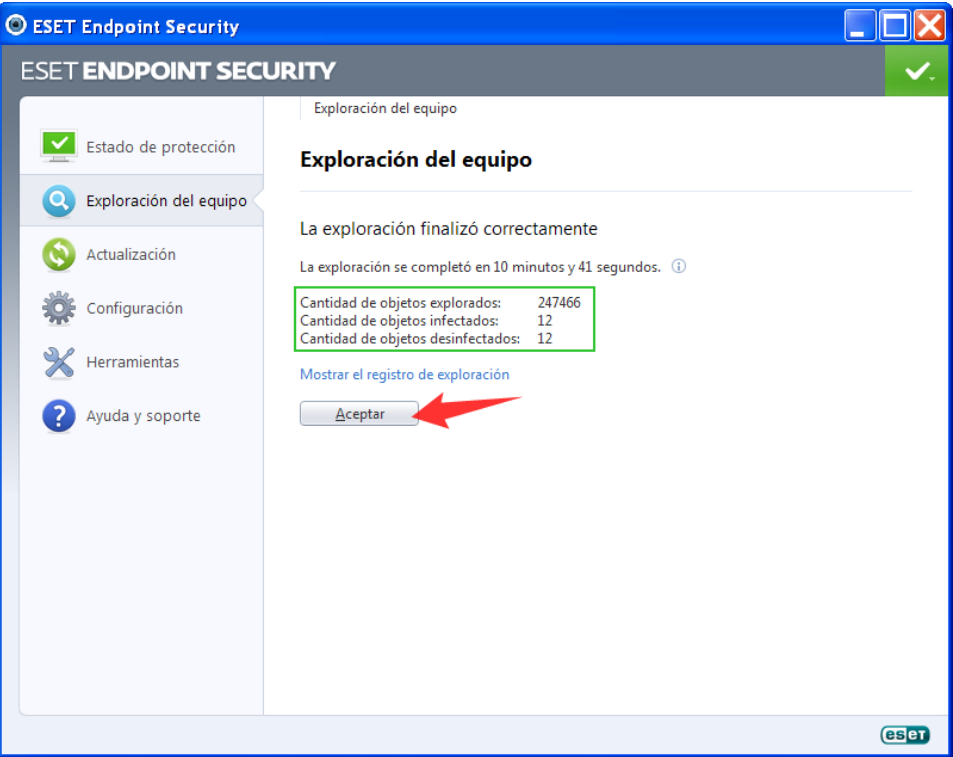

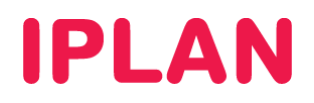

# **2.3 CUARENTENA**

Aquellos archivos del sistema que se encuentren infectados y no puedan ser reparados por el Antivirus, automáticamente se colocarán en **Cuarentena**.

La cuarentena sirve como un paso intermedio en la eliminación de los archivos, ya que en caso de haber algún archivo infectado que no quieras borrar y sea crítico, podemos recuperarlo. Podrás ingresar a la **Cuarentena** desde la sección Herramientas haciendo un click en el botón **Cuarentena**.

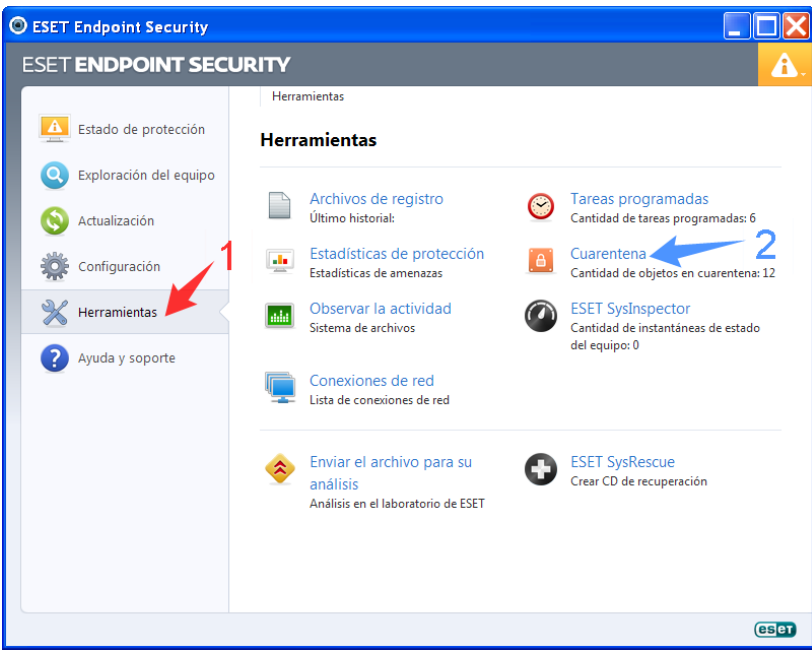

Una vez dentro, podrás eliminar los archivos que necesites seleccionándolos y luego presionando la tecla **SUPR** o **DEL** del teclado (dependiendo del idioma del mismo). También podrás recuperar aquellos que necesites usando el botón **Restaurar**.

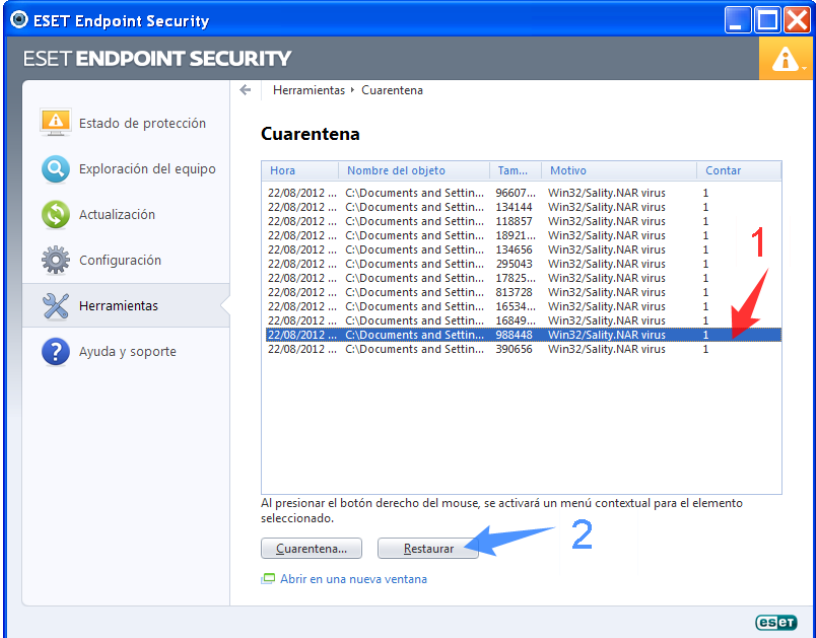

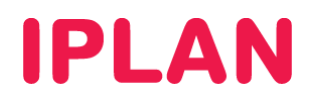

## **2.4 SYS INSPECTOR**

**Sys Inspector** es una herramienta que permite recolectar información sobre tu sistema con fines de resolución de fallos. Ante una eventualidad sobre el servicio, podrás ejecutar esta herramienta y volcar la información en un archivo, para ser enviado a **IPLAN** posteriormente para su análisis.

Para ejecutar **Sys Inspector**, ingresá en la sección **Herramientas**, y luego hacé un click en **ESET SysInspector** 

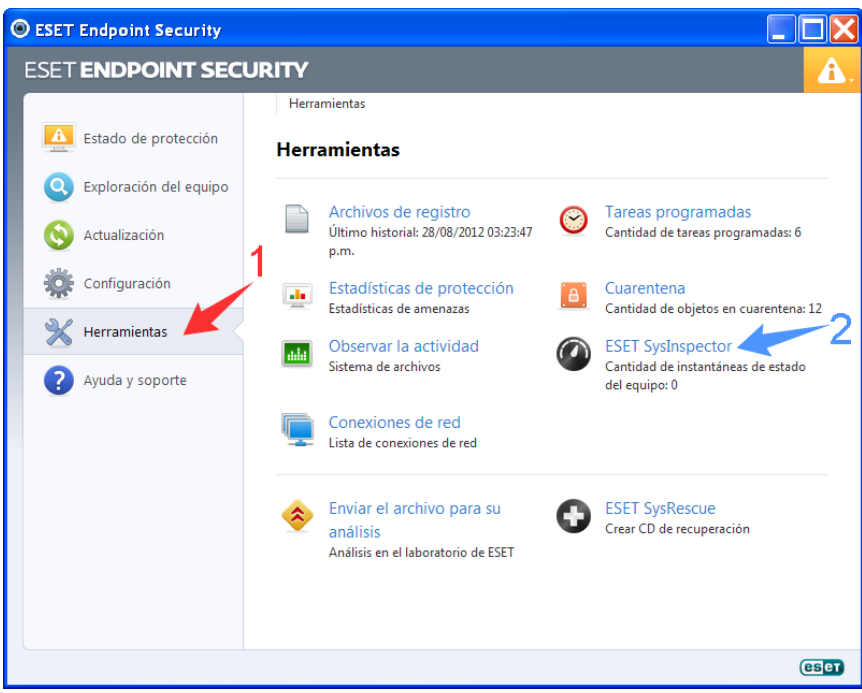

Una vez dentro de la herramienta, realizá un click en **Crear**.

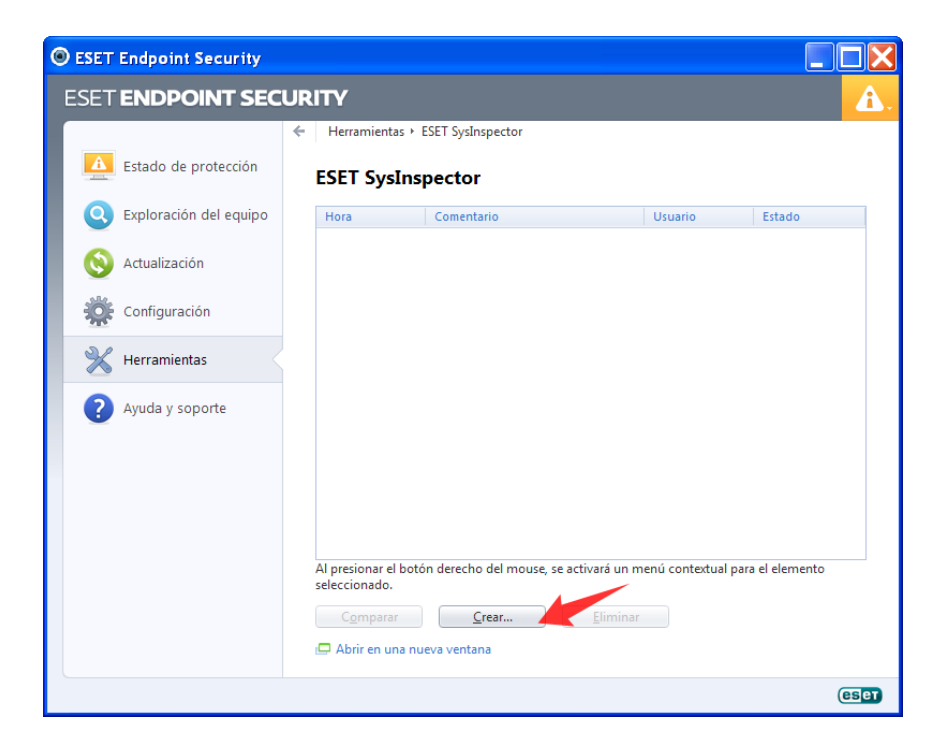

**IPLAN | iplan.com.ar | NSS S.A.**  Reconquista 865 | C1003ABQ | Buenos Aires | Argentina Tel: 54-11-5031-6300 / Fax: 54-11-5031-6301

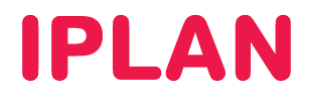

Luego, especificá un nombre descriptivo para la instancia en la cual **Sys Inspector** volcará la información sobre tu Sistema, y presioná el botón **Agregar** 

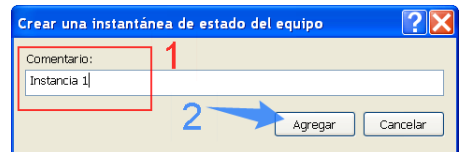

La instancia figurará en la lista anterior al completarse. Realizá doble click sobre la misma.

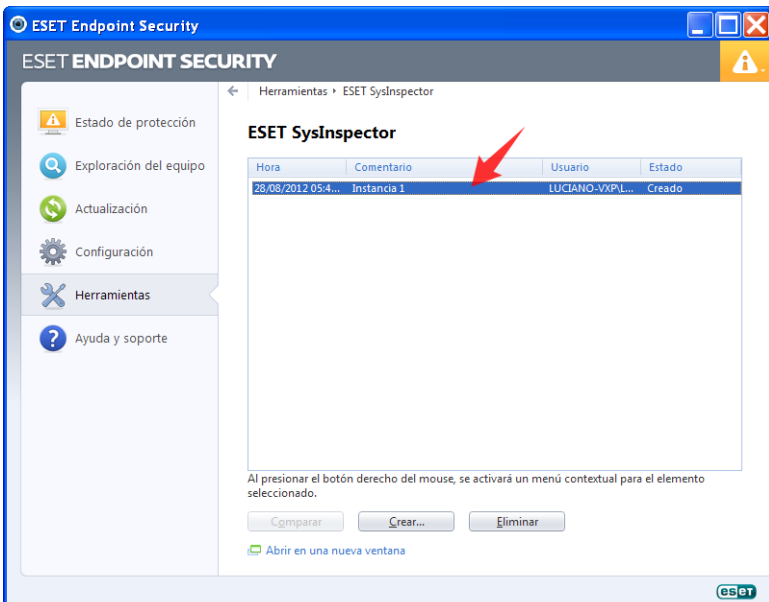

Al hacer esto podrás ver los datos recolectados. Clickeá en **Archivo** y luego en **Guardar registro**.

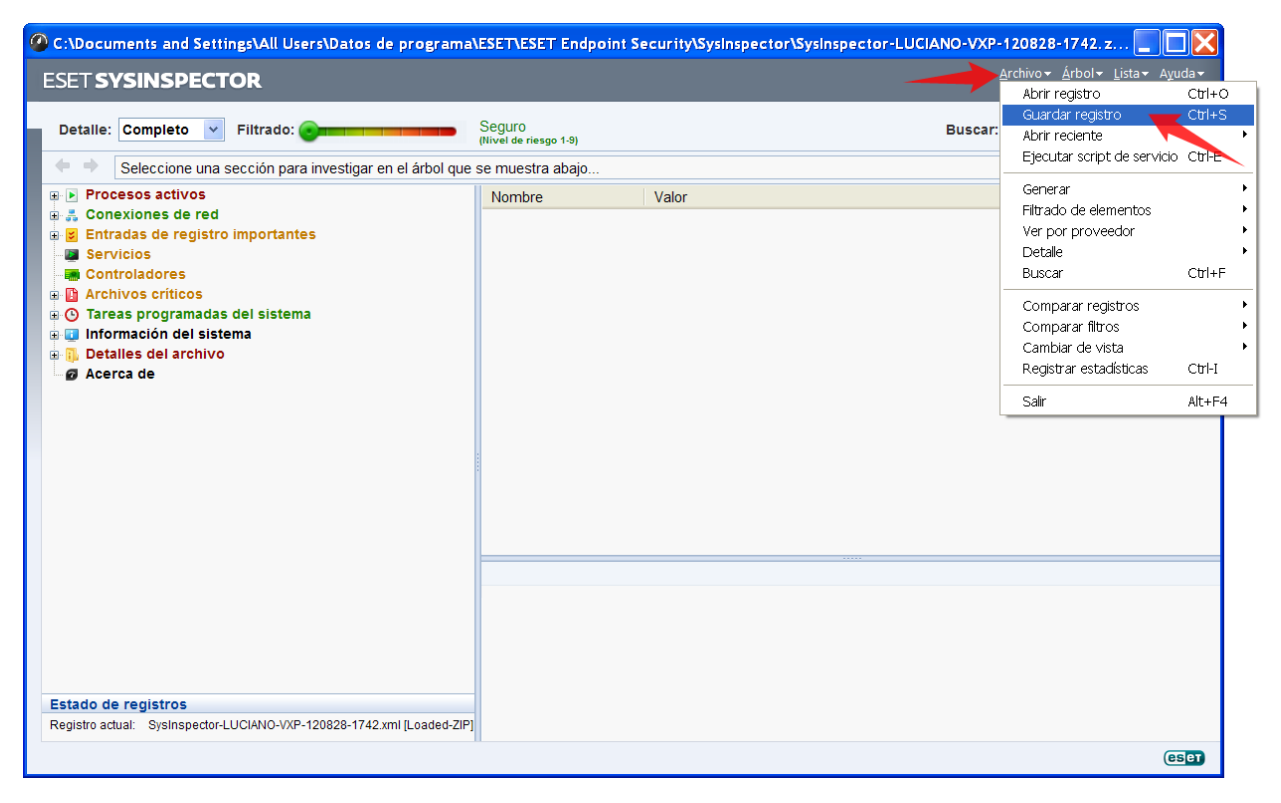

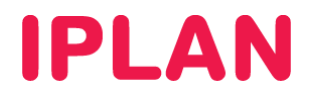

Finalmente elegí el directorio de tu sistema en donde precisas guardar el archivo, y presioná en el botón **Guardar**.

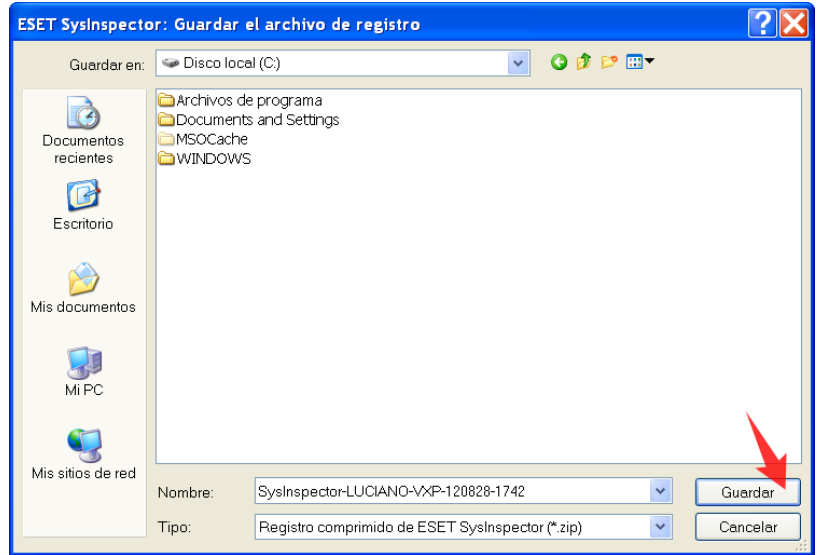

Al terminar aparecerá un cartel confirmando que el registro se guardo correctamente. Presioná en el botón **Aceptar** para finalizar.

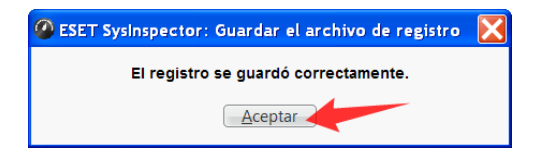

Con esta información, podrás cargar tu reclamo vía en el caso de necesitar asistencia técnica que no pueda ser resuelta utilizando la información del Centro de Ayuda IPLAN. Para esto, seguí los pasos de la página http://gestiontts.catiplan.com.ar.

Esperamos que el presente instructivo te haya sido de utilidad.

Centro de Atención Técnica - IPLAN